# **SSAGE COURSEPACKS**

# Frequently Asked Questions: Canvas

- 1) What are [Coursepacks?](#page-0-0)
- 2) Which systems support [Coursepacks?](#page-1-0)
- 3) Are [Coursepacks](#page-2-2) compatible with my LMS?
- 4) What is available in the [Coursepacks?](#page-2-1)
- 5) How do I access my [Coursepacks](#page-2-0) file?
- 6) How do I import [Coursepacks](#page-7-1) into the Canvas LMS?
- 7) How do my students access the [interactive](#page-7-2) eBook?
- 8) How do I make a quiz available to my [students?](#page-7-0)
- 9) How long do I have access to this [content?](#page-8-3)
- 10) My web browser [prevents](#page-8-2) me from viewing a video or other content. What do I do?
- 11) Whom do I [contact](#page-8-1) if I have trouble using my LMS?
- 12) Whom do I contact for support with content in [Coursepacks?](#page-8-0)
- 13) Where are the SAGE [premium](#page-9-2) videos located?
- 14) Where are the quizzes that go with the SAGE [premium](#page-9-1) videos, and how do they work?
- 15) What is the Media Guide (also [known](#page-9-0) as Video Guide) and how do I use it?
- 16) When I edit a question in a quiz or a question bank, are my updates saved [everywhere?](#page-10-0)
- 17) How do I filter [assessment](#page-10-1) questions by type?
- 18) How do I use the Data [Exercises](#page-11-0) quizzes?

#### <span id="page-0-0"></span>**1) What are Coursepacks?**

SAGE Coursepacks provide easy to import, highly customizable, and high-quality instructor and student content for your school's learning management system (LMS). Intuitive and simple to use, SAGE

Coursepacks are collections of book-specific instructor/student resources, as well as assessments, that allow you to focus on what really matters: customizing course content to meet your students' needs.

#### Key Features:

- ✓ Delivers SAGE content directly into your LMS.
- ✓ The intuitive and simple-to-use format allows for easy course integration with minimal effort.
- ✓ Pedagogically robust assessment tools foster review, practice, and critical thinking, and offer a better, more complete way to measure student engagement. Tools include but are not limited to:
	- o Diagnostic chapter Pre-Tests and Post-Tests
	- o Test banks built on Bloom's Taxonomy

#### <span id="page-1-0"></span>**2) Which systems support Coursepacks?**

The following table summarizes compatibility\* of Coursepacks with various systems and browsers.

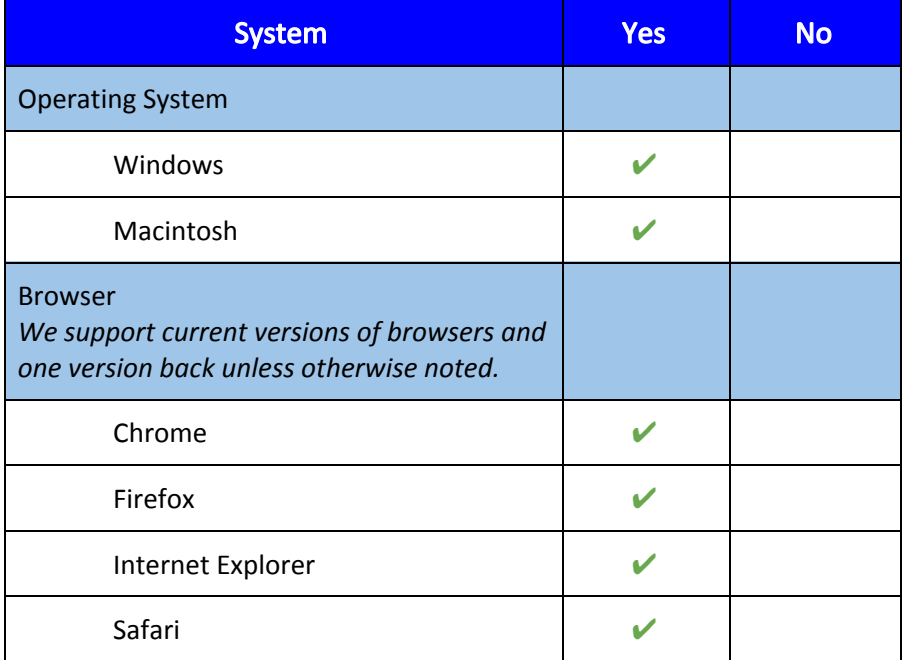

\* If you have questions regarding mobile compatibility or other LMS features, please contact your school's LMS administrator.

## <span id="page-2-2"></span>**3) Are Coursepacks compatible with my LMS?**

Coursepacks work with the most recent versions of popular learning management systems including Blackboard, Moodle, D2L (Desire2Learn), and Canvas. The learning management administrator/ instructional technologist at your school can confirm the version of the LMS you're using.

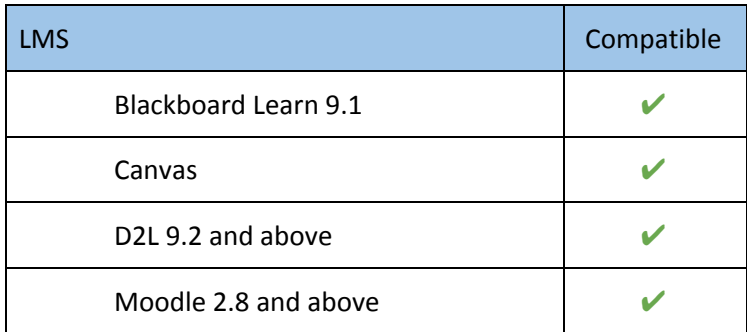

#### <span id="page-2-1"></span>**4) What is available in the Coursepacks?**

The answer to this question depends on the SAGE title being utilized. For example, one title may include SAGE Data Maps with assessments attached to them, while another title may include educational videos provided by the author of the text. The core materials within Coursepacks are:

- Textbook Information: This page provides basic information including a description of the book, a link to purchase the eBook, and SAGE technical support information.
- Student Resources: These materials are provided for the student to enrich their learning of the subject being taught.
- Instructor Resources: These materials are only visible to the instructor and are provided to help with the teaching of the class.
- Assessments: The assessments are available for instructor and student use and can only be deployed/published by the instructor.

# <span id="page-2-0"></span>**5) How do I access my Coursepacks file?**

Navigate to [https://www.sagepub.com](https://www.sagepub.com/) and search for the title of your textbook.

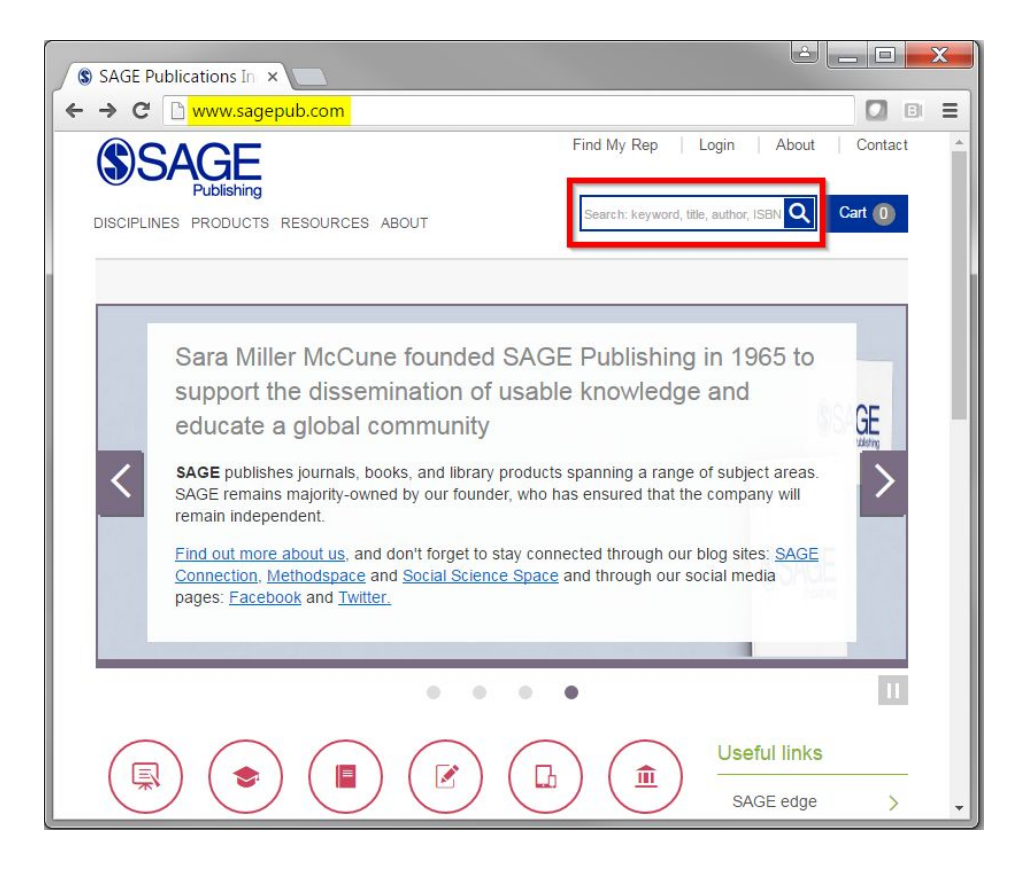

Click on the title of your textbook.

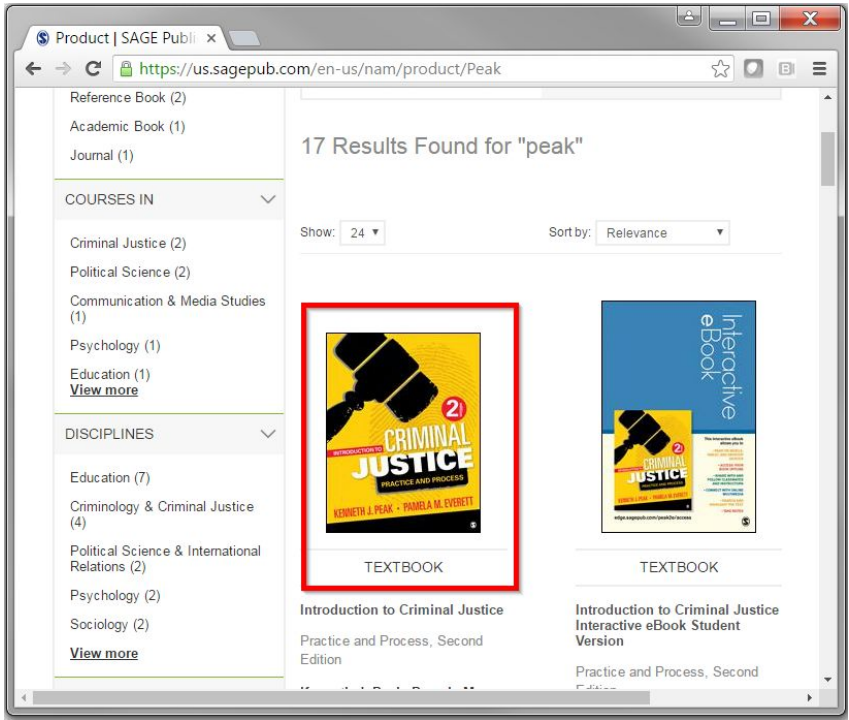

Copyright © SAGE Publishing

#### Click the Resources tab.

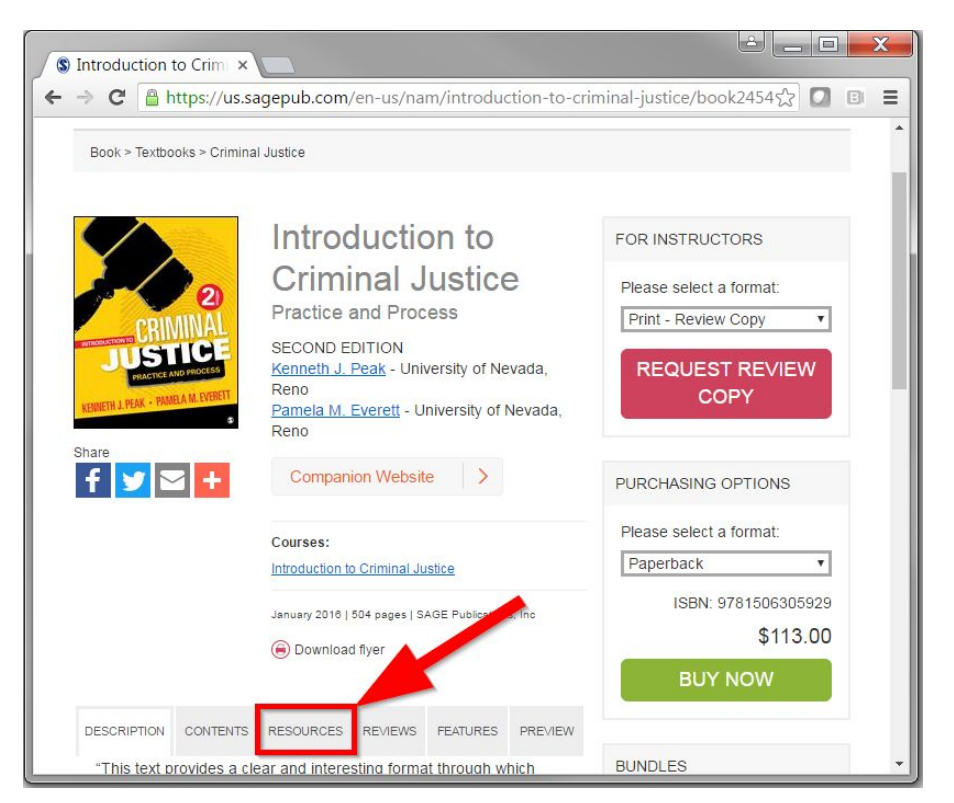

Next, scroll down and click Instructor Resource site.

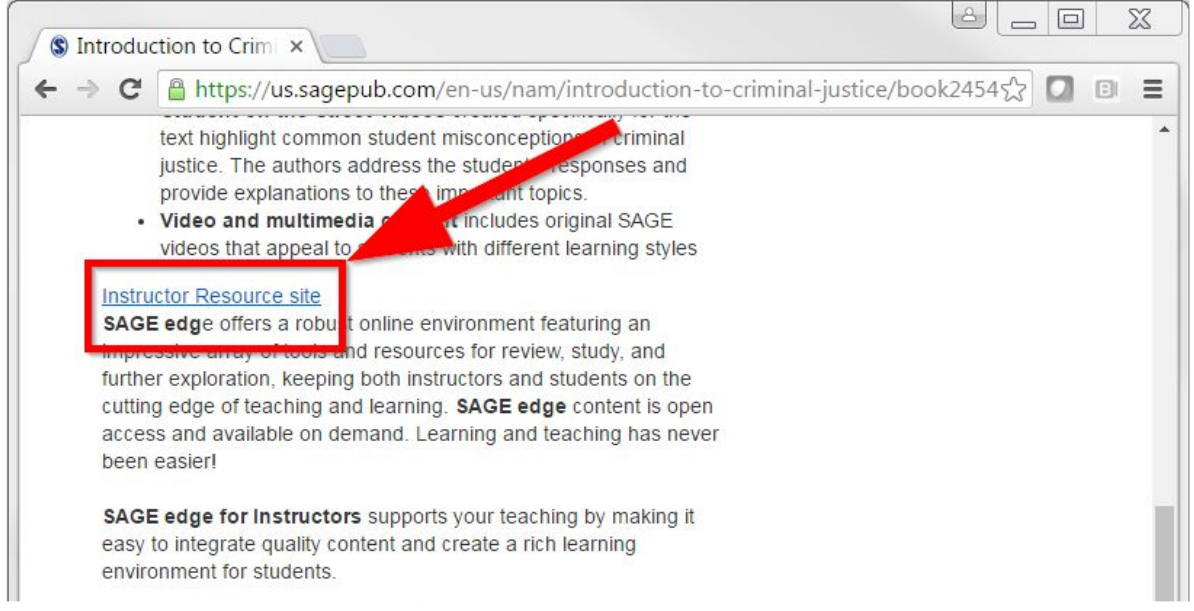

Log in with your SAGE credentials. If you have not signed up yet, you can do so by clicking the New User? button.

Copyright © SAGE Publishing

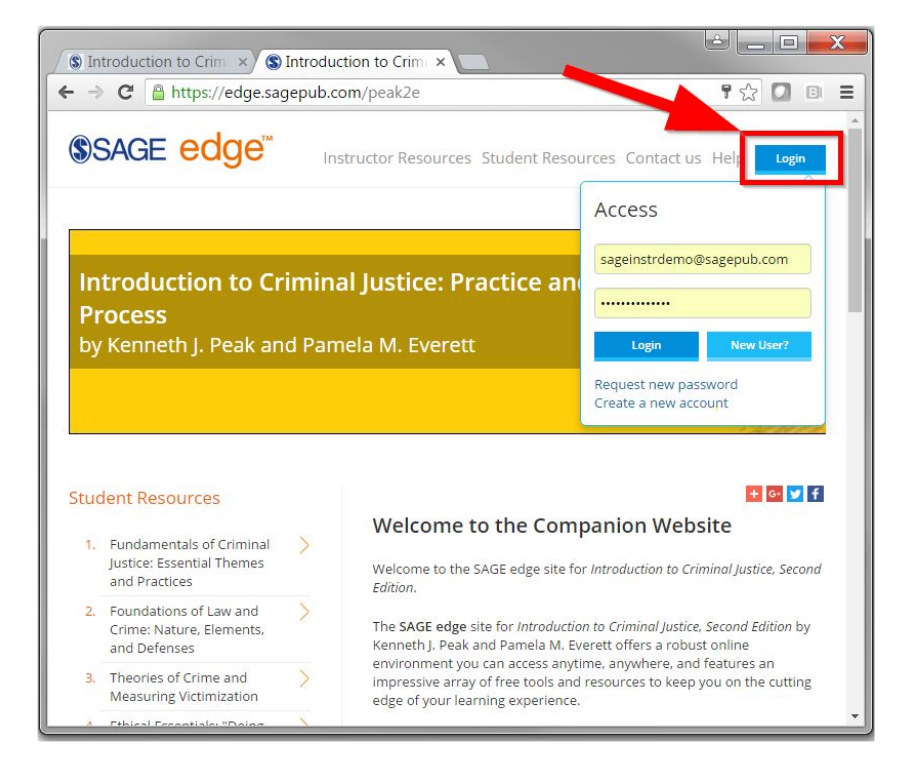

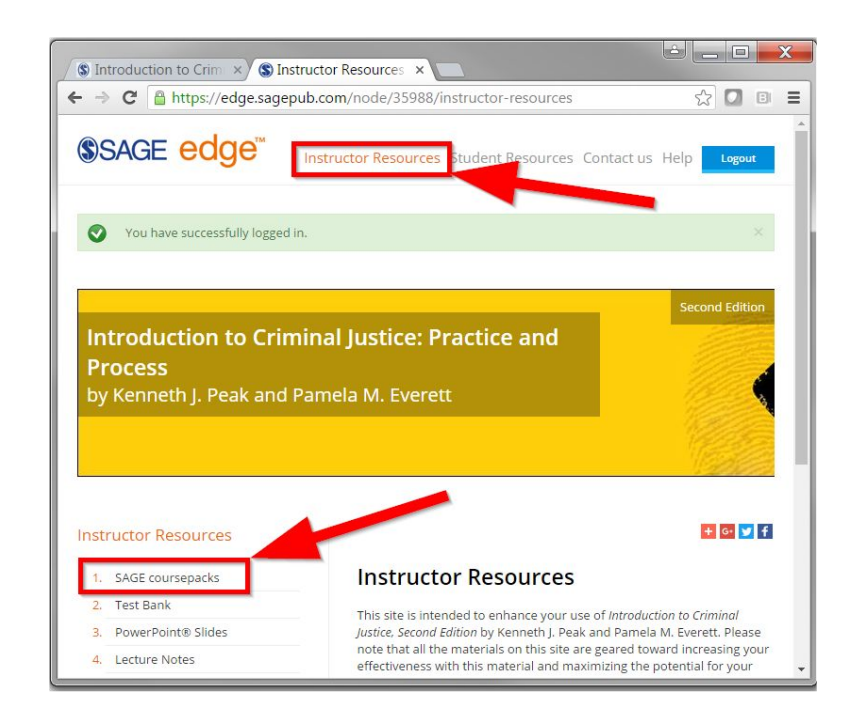

Click Instructor Resources and then the SAGE coursepacks link on the left.

Next, at the bottom of the page, click the Download SAGE coursepack link to begin downloading the file for Canvas.

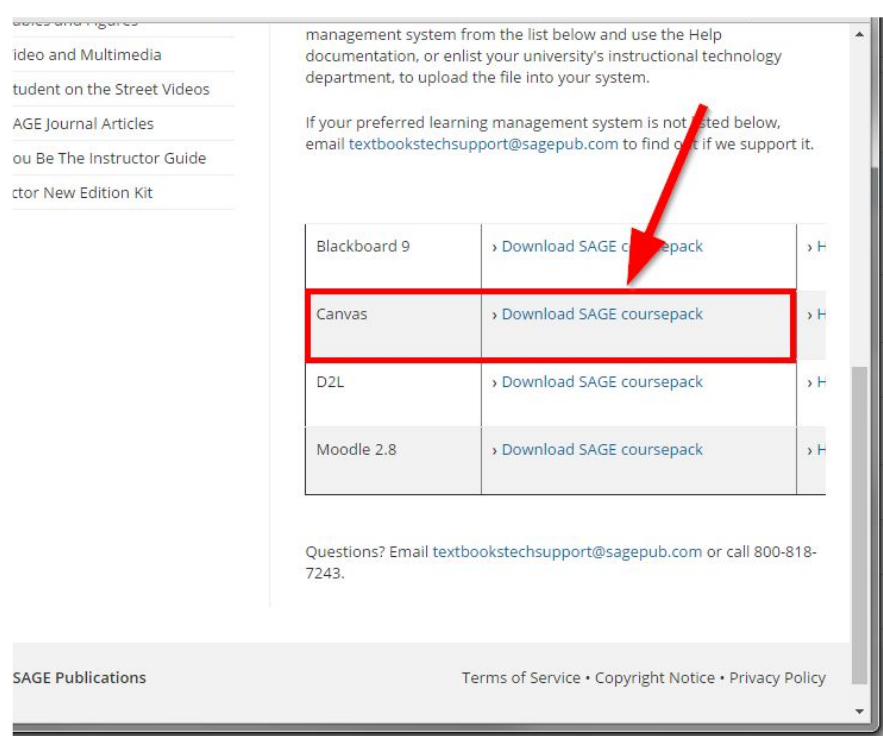

#### <span id="page-7-1"></span>**6) How do I import Coursepacks into the Canvas LMS?**

For a detailed step-by-step guide, click on the following link: [https://edge.sagepub.com/system/files/How%20to%20Import%20a%20SAGE%20Coursepack%20into%2](https://edge.sagepub.com/system/files/How%20to%20Import%20a%20SAGE%20Coursepack%20into%20Canvas.pdf) [0Canvas.pdf](https://edge.sagepub.com/system/files/How%20to%20Import%20a%20SAGE%20Coursepack%20into%20Canvas.pdf)

Note: Coursepacks for Canvas are in Zip format. After downloading the file, be sure to un-Zip the file. The file that you need to import into Canvas is the .imscc file that is contained within the Zip file.

#### <span id="page-7-2"></span>**7) How do my students access the interactive eBook?**

Students can navigate to the Textbook Information section where they will find a link and instructions for how to access the eBook through the VitalSource website. Students may either purchase access to the book, or, if already purchased, redeem an access code. Each chapter of Student Resources also has a corresponding link to that chapter in the eBook. Once students have purchased the eBook and/or redeemed their access code, they are able to access the eBook through your LMS.

#### <span id="page-7-0"></span>**8) How do I make a quiz available to my students?**

In Canvas, you need to publish the quiz by clicking the "Publish" icon for that quiz. If you are unfamiliar with working with quizzes in Canvas, please contact your school's LMS support team.

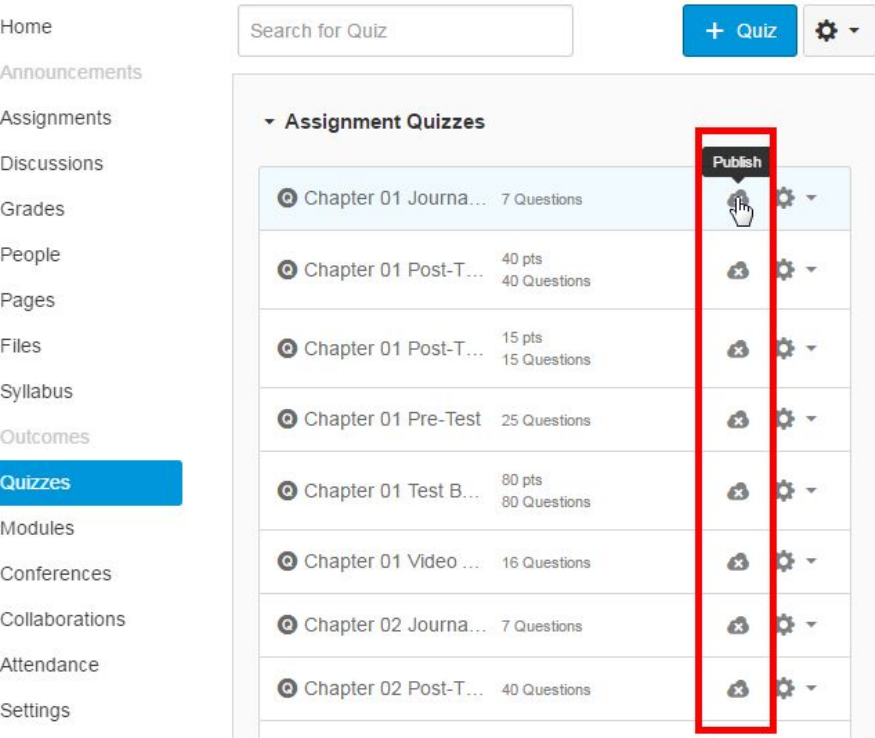

Copyright © SAGE Publishing

#### <span id="page-8-3"></span>**9) How long do I have access to this content?**

Access to SAGE digital content embedded in or linked to from Coursepacks will be available for the life of the edition of the textbook. All other information will remain available inside the course in which Coursepacks are imported.

Please be aware that SAGE does not have control over third-party multimedia links. Over time, links may become inactive, so it is recommended that before you begin teaching your course you review media links to ensure they are working.

## <span id="page-8-2"></span>**10) My web browser prevents me from viewing a video or other content. What do I do?**

Although unlikely, it is possible that web browsers may block media that they interpret are coming from an unverified source. Links that go to external content have been verified by SAGE, so in most cases it is fine to allow your web browser to load the content by selecting the appropriate option when prompted. Also, links to some external sites or media may open in a pop-up window, so any pop-up blockers should be disabled. For help with managing your browser's pop-up blocker or other features, contact your university's IT department. If you encounter problems accessing external links or media, contact the SAGE support team.

- Call us at 1 (800) 818-7243 ext. 7080 [toll free] / 1 (805) 410-7080 [direct]
- Email us at [textbookstechsupport@sagepub.com](mailto:textbookstechsupport@sagepub.com)

#### <span id="page-8-1"></span>**11) Whom do I contact if I have trouble using my LMS?**

For help using, navigating within, or managing your Canvas course, contact your institution's instructional technology department or LMS administrator.

For additional support with Canvas, you may consult the following resources:

- Canvas Guides main page: <https://guides.instructure.com/>
- Canvas instructor guide: <https://guides.instructure.com/m/4152>

#### <span id="page-8-0"></span>**12) Whom do I contact for support with content in Coursepacks?**

For support questions about the materials in this Coursepack or other SAGE digital products, visit [www.sagepub.com/support.](http://www.sagepub.com/support)

- Call us at 1 (800) 818-7243 ext. 7080 [toll free] / 1 (805) 410-7080 [direct]
- Email us at [textbookstechsupport@sagepub.com](mailto:textbookstechsupport@sagepub.com)

#### <span id="page-9-2"></span>**13) Where are the SAGE premium videos located?**

For many titles that have an interactive eBook, all SAGE premium videos are available exclusively within that eBook. Your students will need to purchase access (and/or redeem their access code) for the eBook in order to view the videos.

## <span id="page-9-1"></span>**14) Where are the quizzes that go with the SAGE premium videos, and how do they work?**

If your Coursepack has SAGE premium videos, then any quizzes that align with those videos are located in your Coursepack. They may be found in the "Quizzes" section of your course after you've imported the Coursepack into Canvas. For some Coursepacks, videos are located directly within the quizzes. However, for many Coursepacks, the videos are located separately, within the interactive eBook.

If, for your Coursepack, the SAGE premium videos are located in the interactive eBook, here is how the quizzes work:

- Within each quiz, each question contains a link that takes the student to the video in the interactive eBook. Clicking the link will open up VitalSource Bookshelf in a new browser tab. The student will need to log in to Bookshelf if that hasn't yet been done.
- Once logged in, the student will be brought directly to the eBook page in which the video is located. Students should follow the directions contained in the quiz question: click the link to access the video in the eBook, watch the video, then return to the test and answer the question.

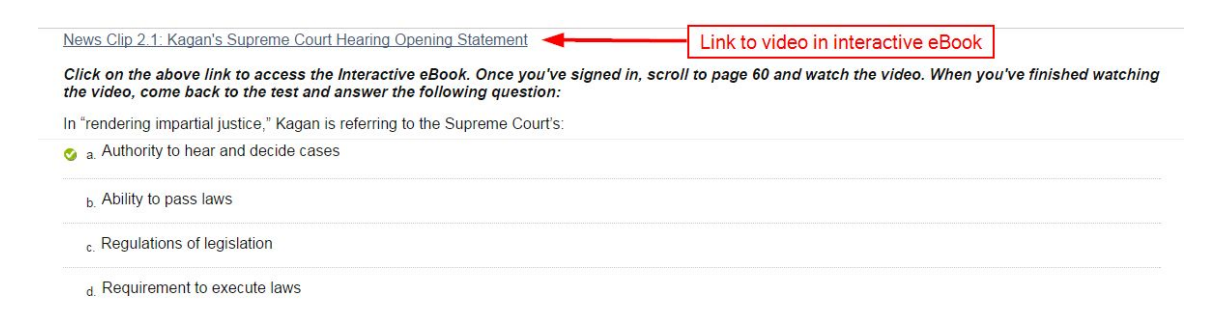

# <span id="page-9-0"></span>**15) What is the Media Guide (also known as Video Guide) and how do I use it?**

The Media Guide (or Video Guide) provides an overview of every media asset offered to complement the textbook. The Guide organizes all media by chapter and learning objective, and also lists all quiz questions that align with the media (e.g., SAGE premium video quizzes). Once you've imported your Coursepack, quiz questions can be found in "Quizzes" for testing purposes.

In some Coursepacks, the Media Guide is in two different file formats rather than one (or more) Word document:

- 1. A customizable/filterable Excel spreadsheet that organizes all media by chapter and learning objective
- 2. A Word document that lists the questions for the SAGE premium videos

You may use the Media Guide as a quick reference to help you review and select media assets and assessments for use in your course.

#### <span id="page-10-0"></span>**16) When I edit a question in a quiz or a question bank, are my updates saved everywhere?**

Any edits made to a question within a quiz or a question bank will only affect the question in the location in which you are editing it. Edits made to a question within a question bank will not be made in any quizzes that use that question. Similarly, edits made to a question within a quiz will not be made in the question bank that contains that question.

#### <span id="page-10-1"></span>**17) How do I filter assessment questions by type?**

In Canvas quizzes and question banks, unfortunately there is no easy way to filter questions by type. You can identify the question type for individual questions by opening the editor tool (click the pencil icon) to see if it is, for example, a multiple choice or true/false question. There is also a checkbox titled "Show Question Details" that, when checked, allows you see more question content across the entire quiz/bank and infer the type of each, but it won't explicitly display the question type. Further, if the quiz or question bank contains more than 25 questions, the "Show Question Details" feature is not displayed -- it is only available for groups of 25 or fewer questions.

#### **Chapter 02 Pre-Test**

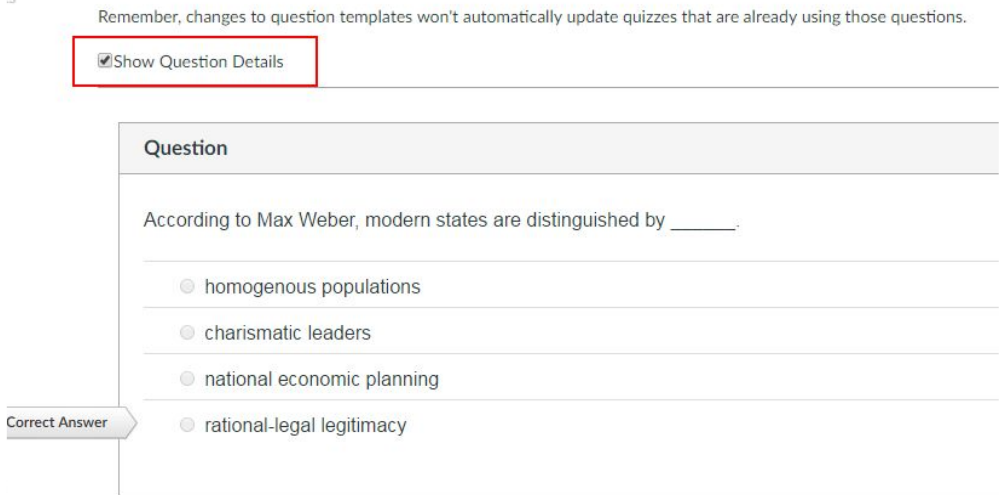

#### <span id="page-11-0"></span>**18) How do I use the Data Exercises quizzes?**

If your Coursepack contains Data Exercise Quizzes that include data maps/charts from SAGE Stats and U.S. Political Stats products, the maps are not located directly within the quiz questions. Due to a technical limitation in Canvas, the maps cannot be placed directly within each quiz. Instead, the maps have been inserted as pop-up elements within each question that are accessible via a hyperlink. When the link is clicked, a pop-up containing the map will open up within the same browser window. The full map is visible within the pop-up upon resizing.

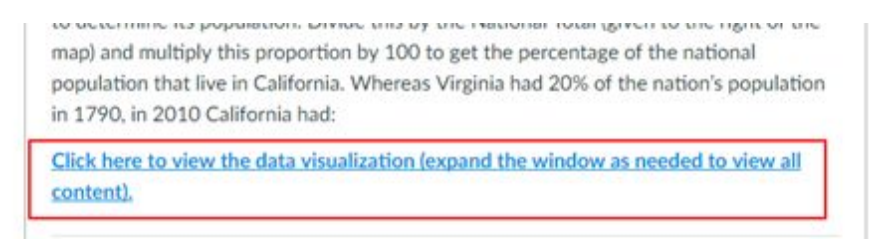

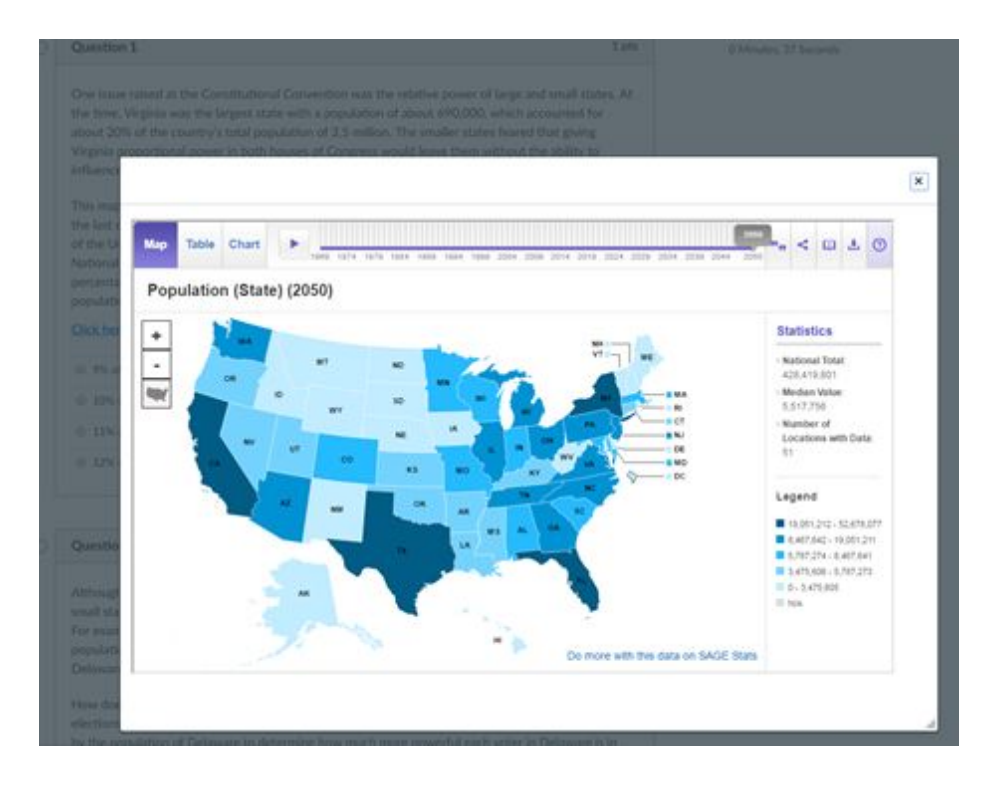